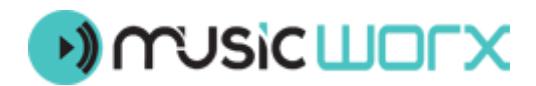

## **Vote Charts Instruction**

First login to your account on Music Worx. On your library icon you will find « **MY CHARTS** ».

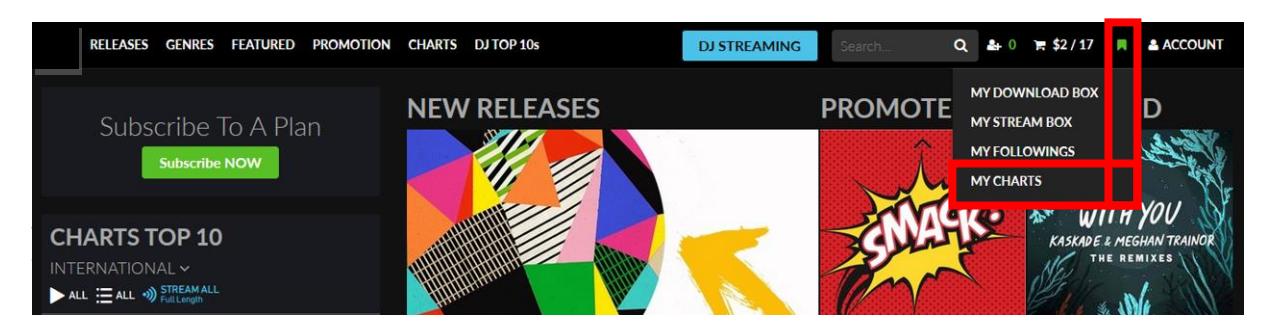

Now add a new chart.

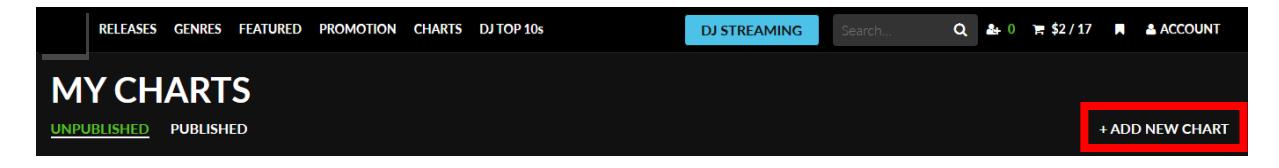

Give your chart a name like « **My Charts Week 20** ».

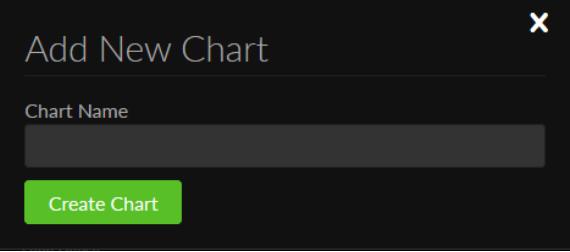

Change the cover image. As default we use your profile image.

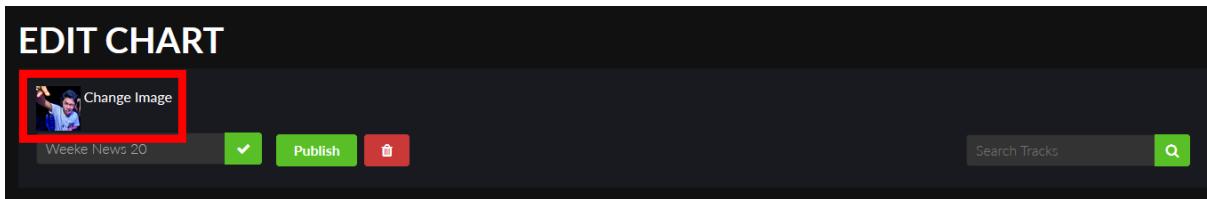

You're able to select the tracks from 4 different lists :

- **MY LAST TOP 10** (these are your last voted Top 10)
- MY DOWNLOADS (these are all purchased or promo downloads)
- MY PICKS (these are tracks you can set on the website as "My Top 10 Pick »
- **NEW RELEASES** (these are all new releases from the last 20 weeks. You can filter by genre)

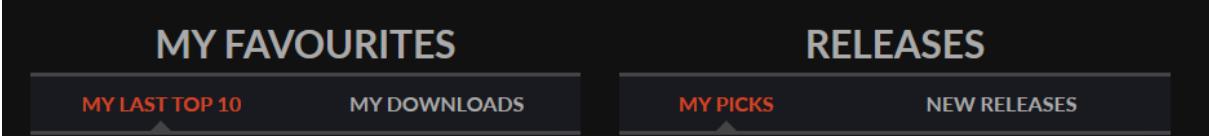

Search for a specific artist, track or label.

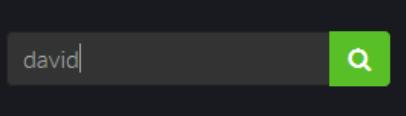

After you have selected max. 30 tracks you can change the positions by moving the tracks up and down.

When you have done your Top 10 click « **Publish** ».

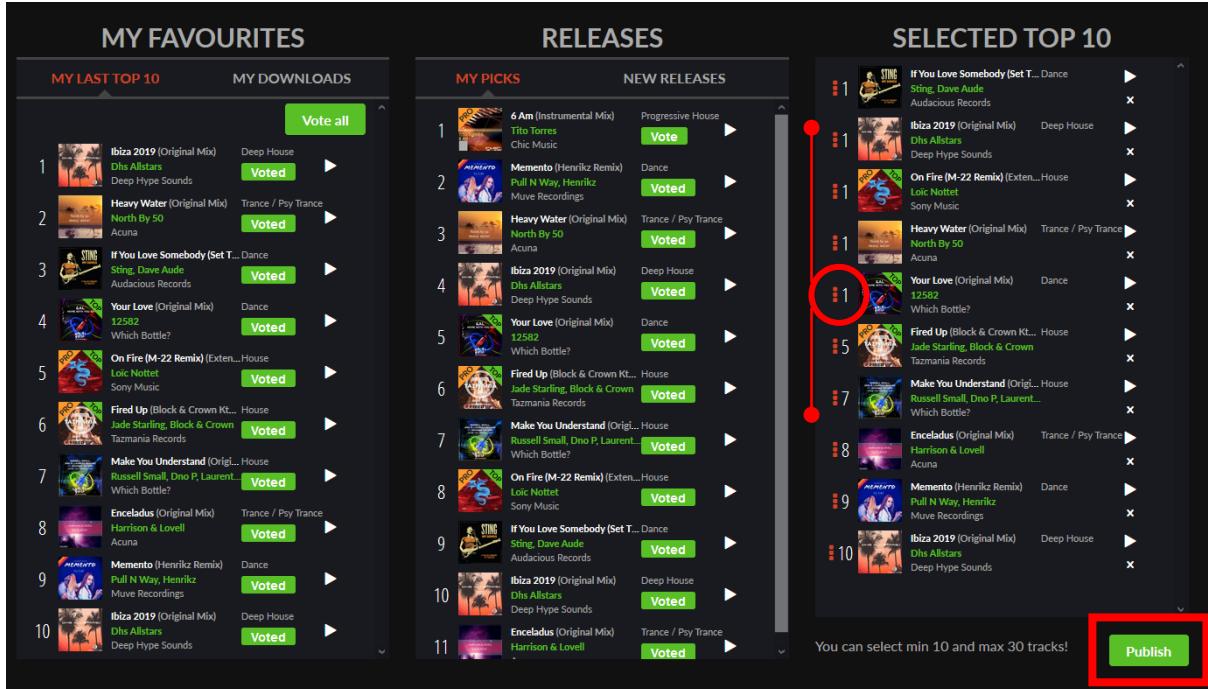

## You have to confirm your charts

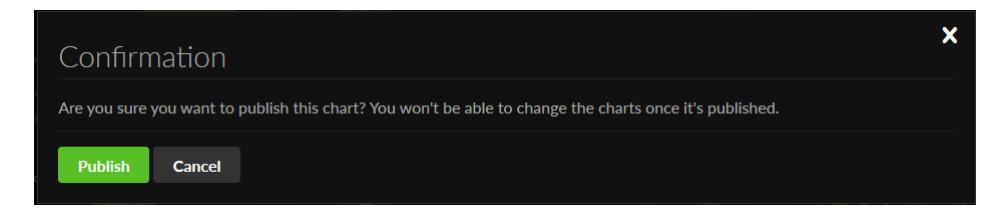

Thats it. Now your Chart Vote is done.